# 支払画面の流れ (PayB①)

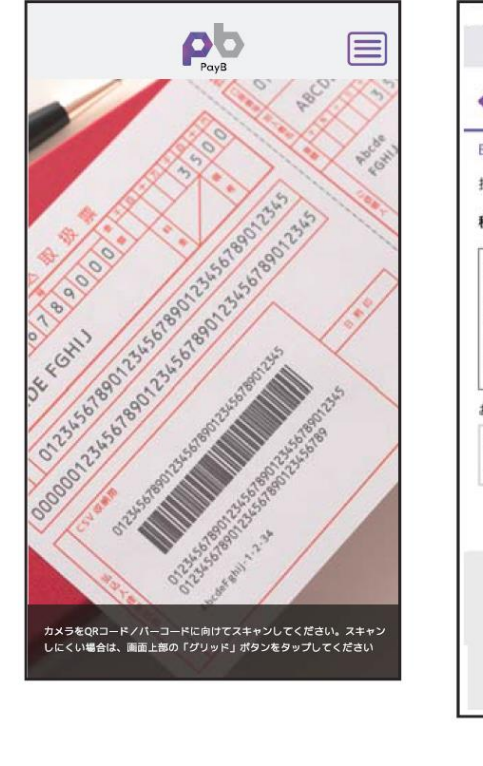

PayBを起動し、収納する払込 票のバーコード情報を読み取

ります。

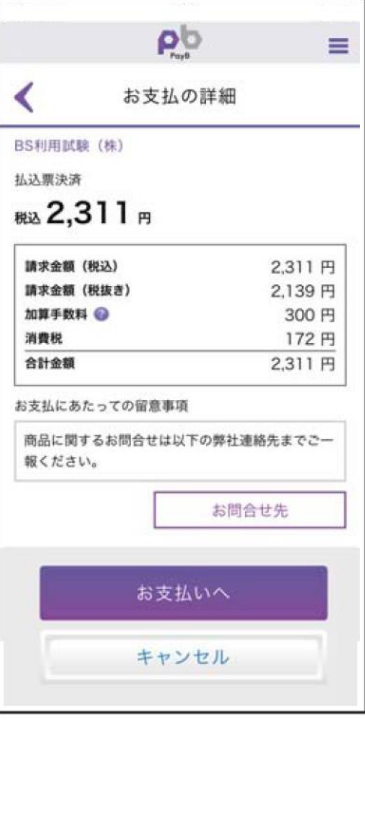

読取に成功しましたら支払内

内容に間違いがないことを確 認のうえ、支払ボタンを押下し

容が表示されます。

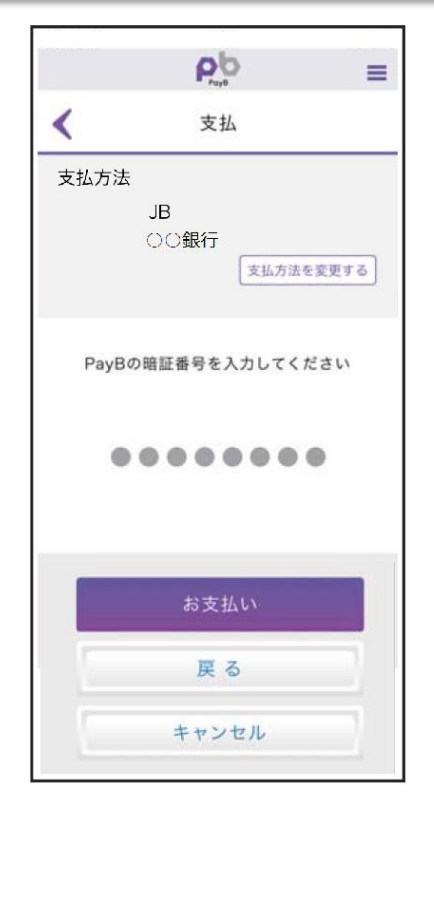

暗証番号の入力画面が表示 されますので、PayBに登録し た暗証番号を入力し、支払ボ

タンを押下します。

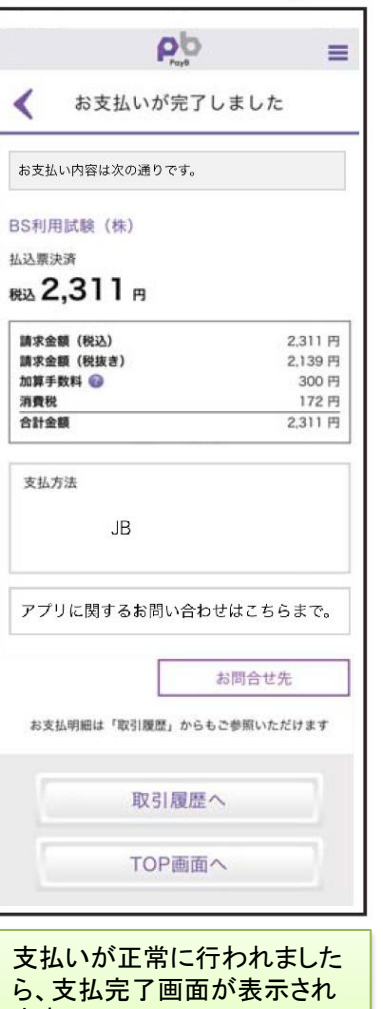

ます。 支払明細は「取引履歴」から 閲覧できます。

※ なお、PayBの初回登録時に、支払口座情報や暗証番号等を登録いただきます。

ます。

# 支払履歴画面 (PayB2)

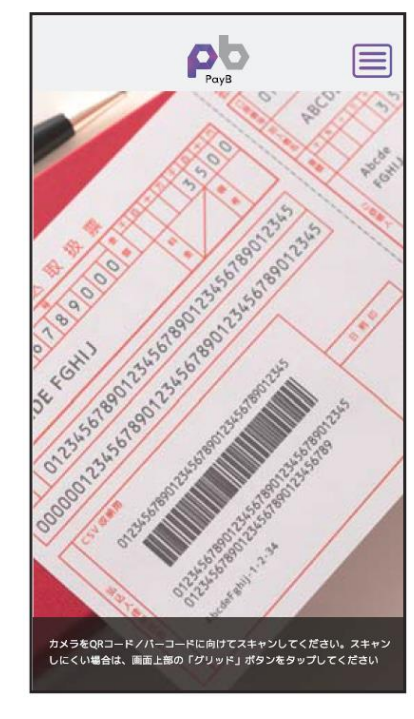

右上のメニューアイコンを押下 するとPayBメニューが表示さ れますので、「取引履歴」を押 下します。

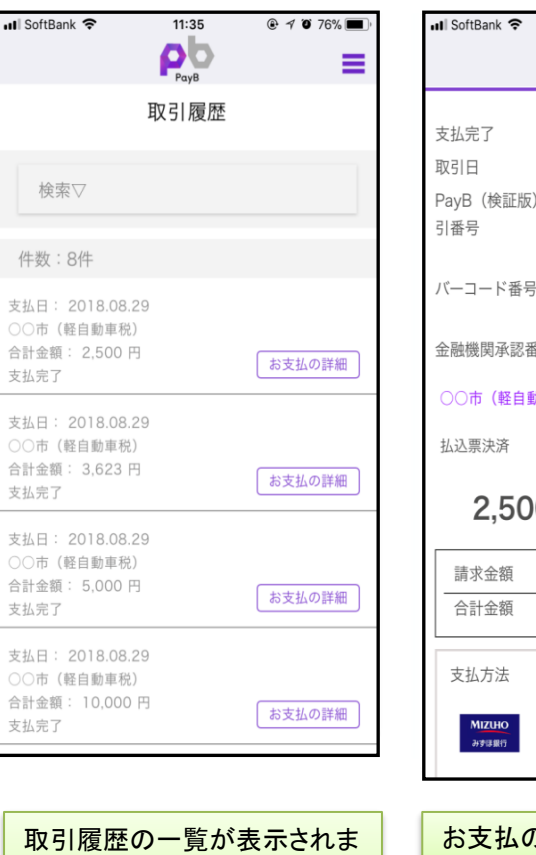

すので、「お支払の詳細」を押

下します。

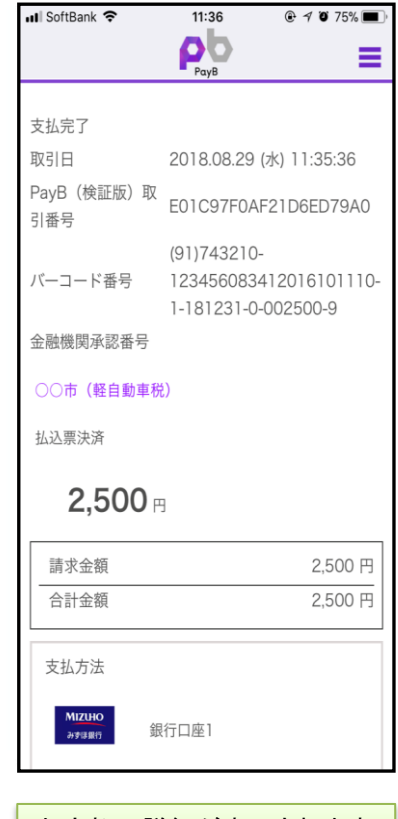

お支払の詳細が表示されます。

ペイビー

■インターネットバンキングの入出金明細イメージ(通帳印字も同様)

| 日付         | お引出金額   | お預入金額 | お取引内容 |  |
|------------|---------|-------|-------|--|
| 2015.05.15 | 10,800円 |       |       |  |
| 2015.05.18 | 63,500円 |       | ○○カード |  |
| 2015.05.21 | 3,000円  |       | )〇電力  |  |
|            |         |       |       |  |

お取引内容の表示は、PayBの提供銀行(支払処理を行った銀行) によって異なります。 ※提供銀行のアプリ名称が記載されます。 <当行の表示内容>

# 支払画面の流れ(PayPay)

※イメージです。変更の可能性があります。

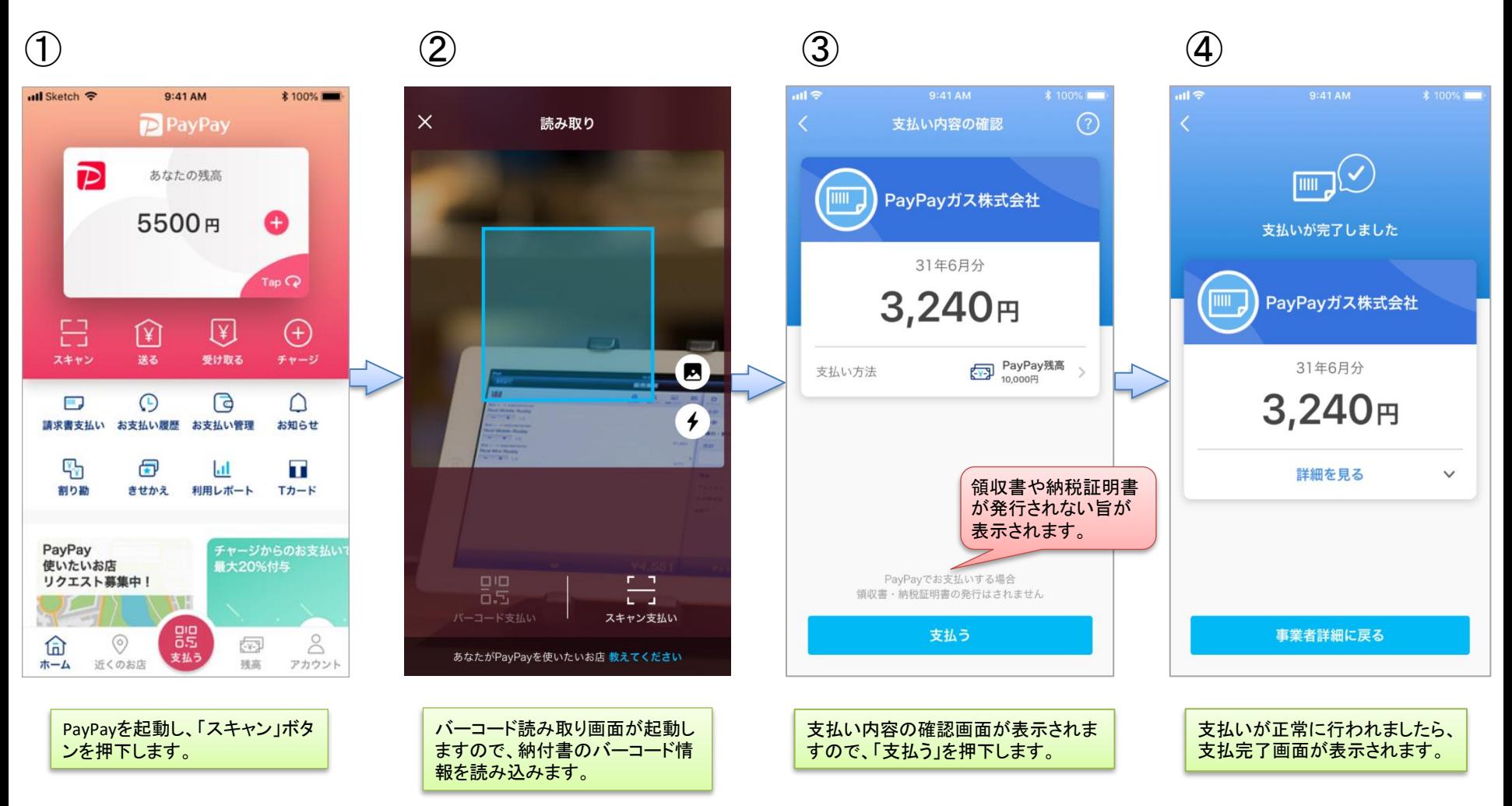

# 支払履歴画面

## ※イメージです。変更の可能性があります。

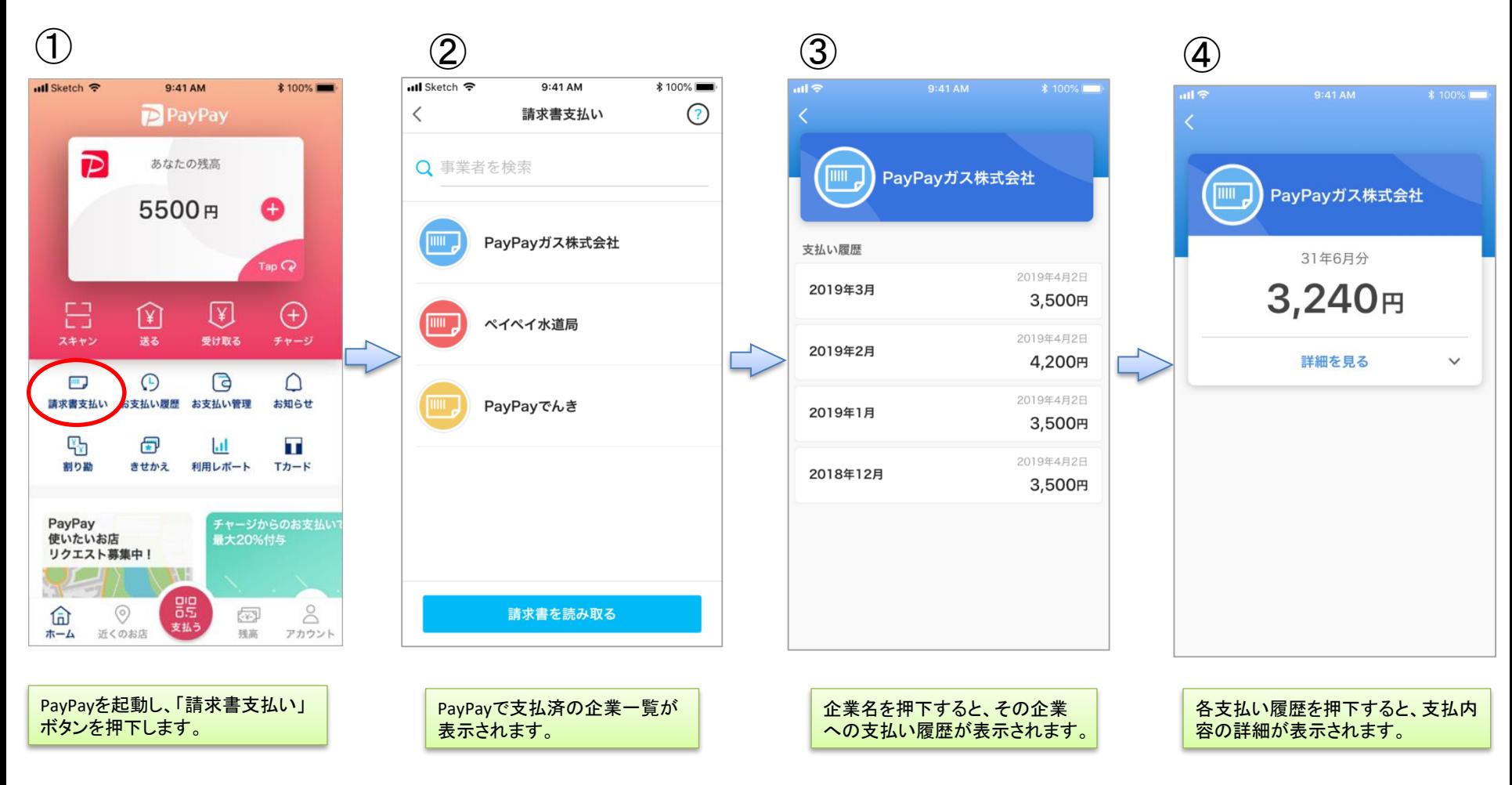

# 支払画面の流れ (支払秘書①)

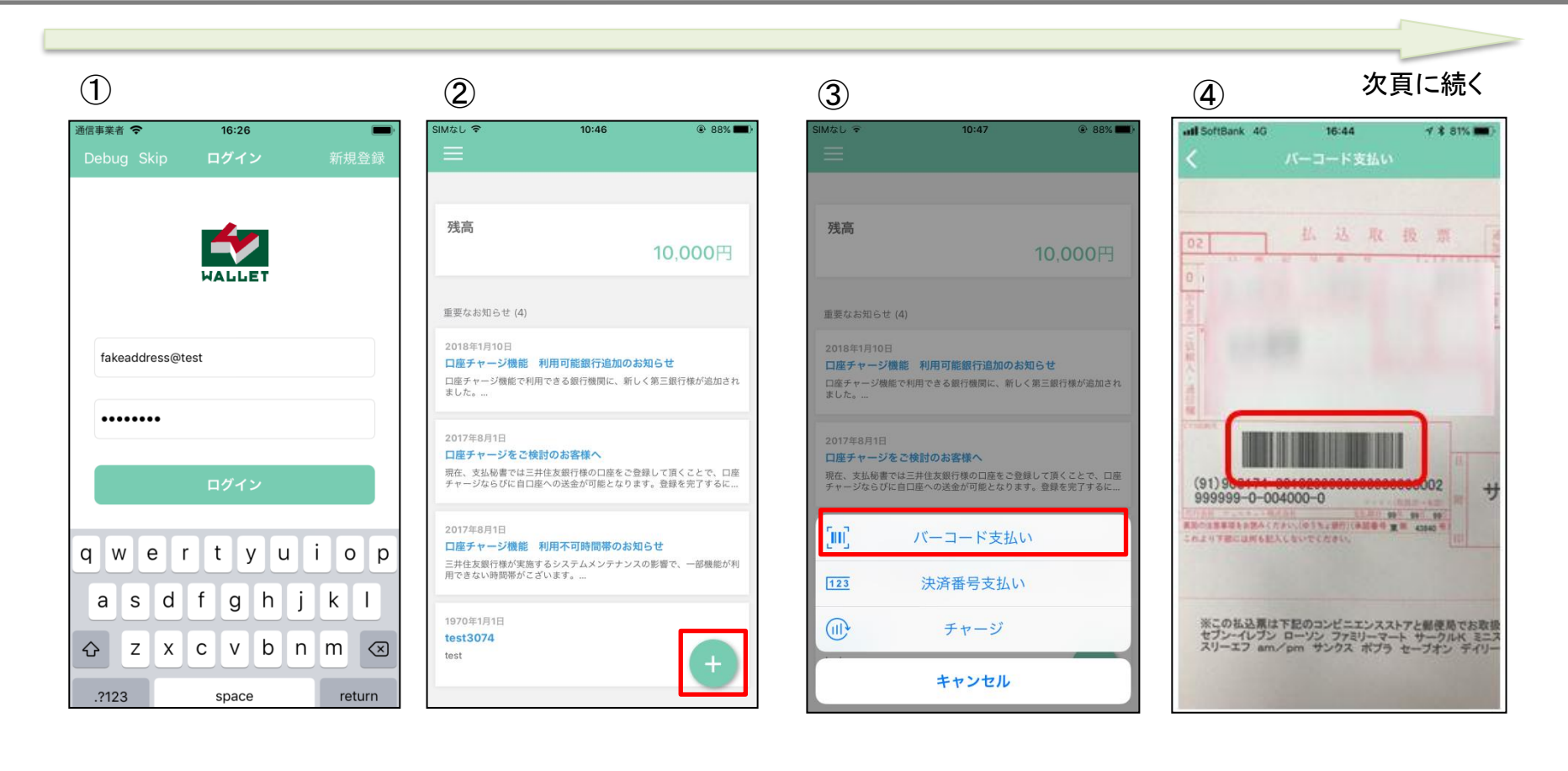

支払秘書を起動し、事前に登 録したメールアドレス・パス ワードを入力し、「ログイン」を タップします。

■右下の「+」をタップします。 – 「バーコード支払い」をタップしま す。

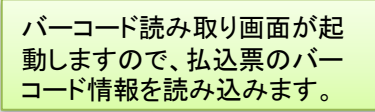

# 支払画面の流れ (支払秘書2)

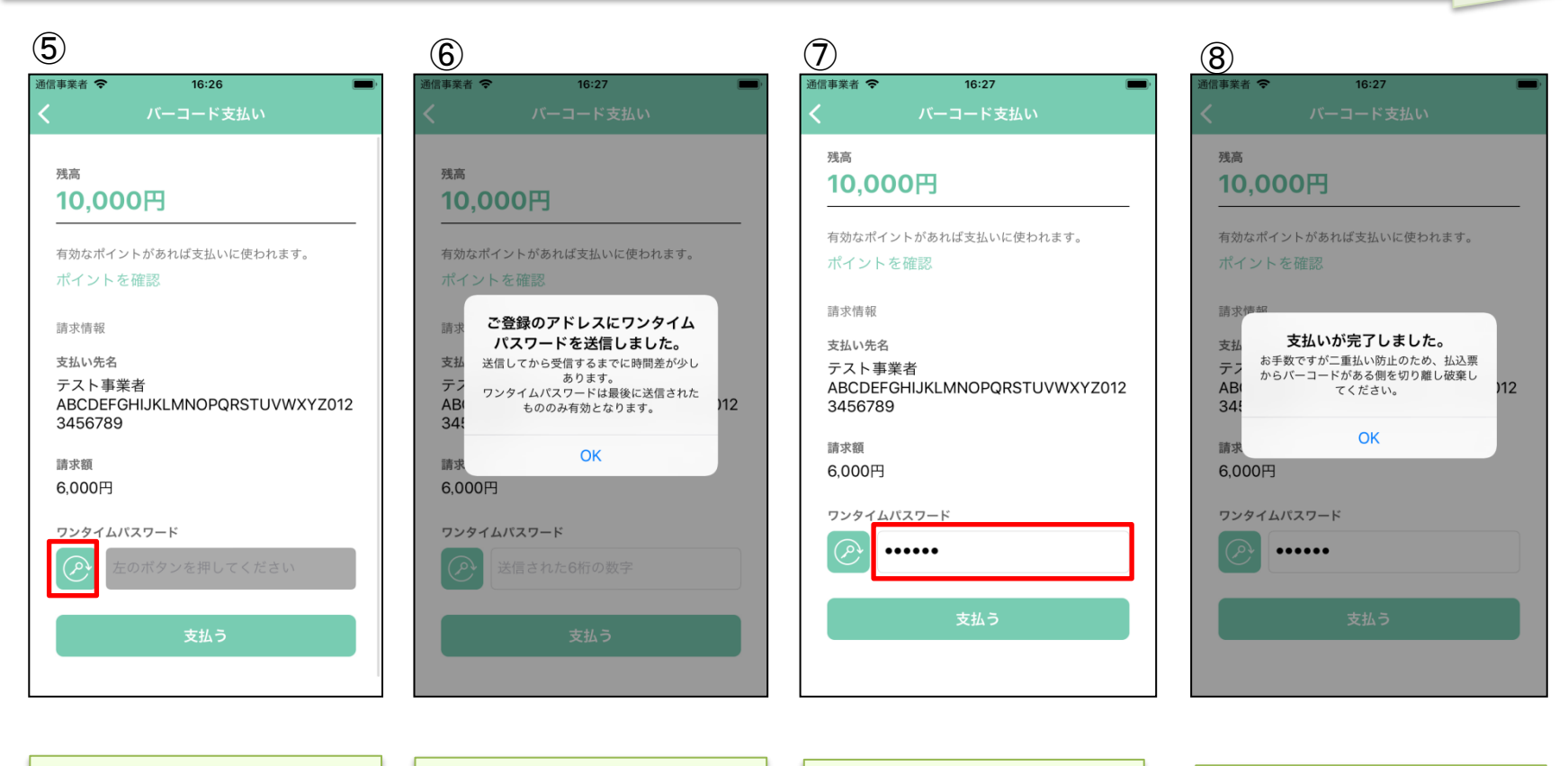

読取に成功しましたら支払内容 が表示されます。 内容に間違いがないことを確認 のうえ、赤枠のボタンをタップし ます。

事前に登録したメールアドレス にワンタイムパスワードが送信 されます。

メールアドレスに通知のあった ワンタイムパスワードを赤枠内 に入力し「支払う」をタップしま す。

支払いが正常に行われました ら、支払完了画面が表示されま す。

## 支払履歴画面 (支払秘書3)

### <支払完了メールから支払履歴を確認> 【支払秘書】バーコード支払完了のお知らせ U no-reply 宛先: 18/10/18 10:54 詳細を表示 として10,000円のバーコード支払が完了しました。<br>(併せて8,000円のチャージを行いました) ※本件に関してお心当たりがない場合は下記連絡先までご連絡ください<br>Email:wel\_wallet@well-net.jp

支払完了後、登録のメールアドレスに「支払完了 のお知らせ」メールが送信されます。

### <支払秘書から支払履歴を確認>

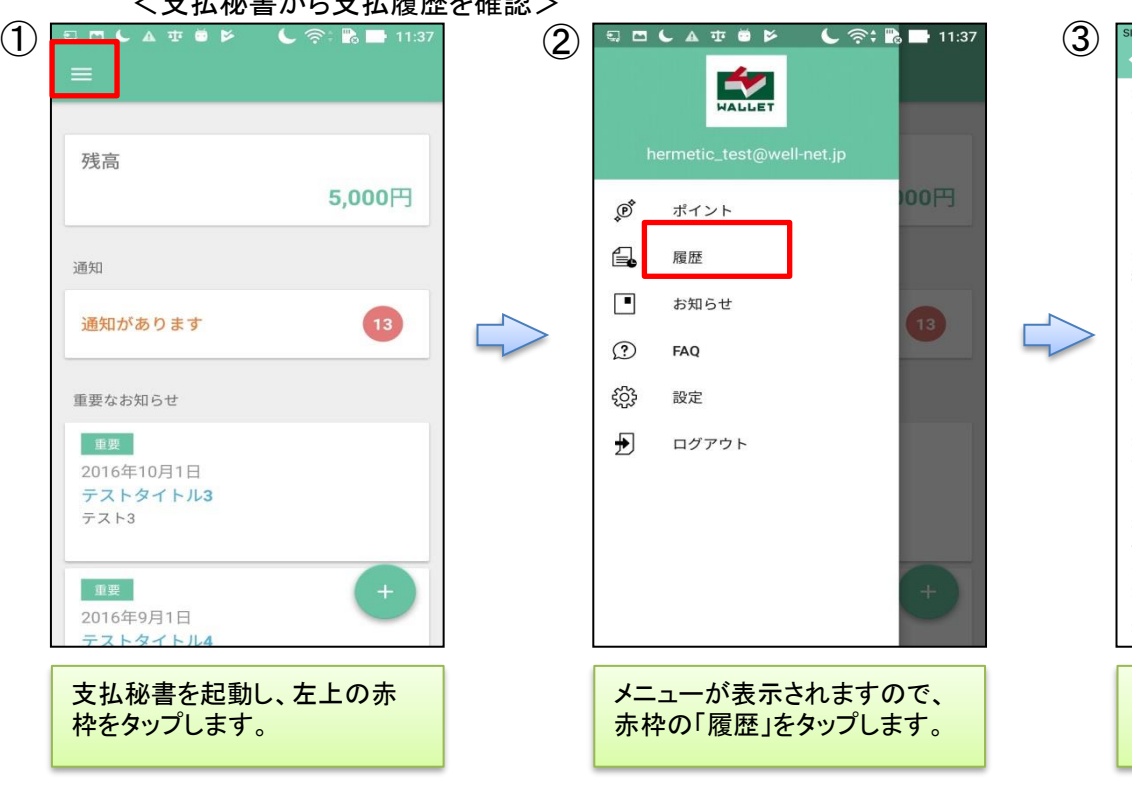

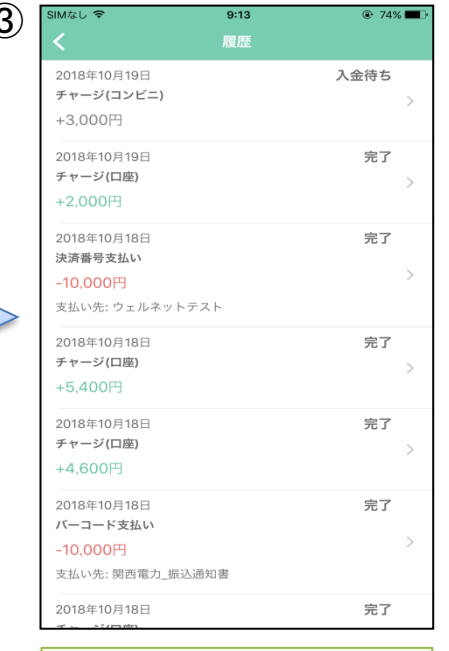

支払およびチャージに関する履 歴の一覧が表示されます。

■銀行口座からウェルネットマネーへチャージした場合の入出金明細イメージ(通帳印字も同様)

| 日付         | お引出金額   | お預入金額                    | お取引内容         |
|------------|---------|--------------------------|---------------|
| 2015.05.15 | 10,800円 | $\overline{\phantom{0}}$ | ウェルネット(力      |
| 2015.05.18 | 63,500円 |                          | <b>looヵード</b> |
| 2015.05.21 | 3,000円  |                          | ○○電力          |

・ 金融機関によって、表示桁数や表示内容(漢字表記・カナ表記など)が異なります。

・ 先頭に「RS」と表示される場合があります。

## 支払画面の流れ (LINE Pay 請求書支払い①)

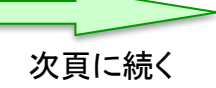

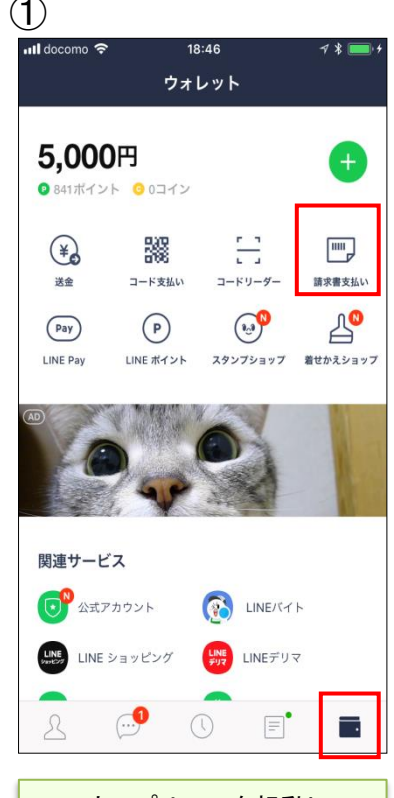

スマホアプリLINEを起動し、 右下の赤枠ボタンをタップす るとLINEウォレット画面へ移 行します。移行後、右上の 「請求書支払い」をタップしま す。

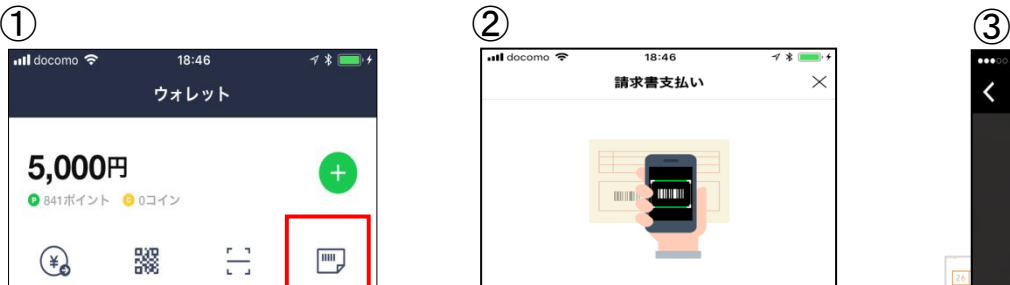

公共料金やショッピング代金などの請求書 (払込票) をコード リーダーで読み取り、LINE Pay残高で代金をお支払いになれ ます。

#### コードリーダーの使い方

#### Step.1

この画面の下にある[次へ]をタップしてコードリーダーを開き 、請求書のバーコードをスキャンします。

#### Step.2

スキャンした内容を確認して、問題なければ[決済]をタップし てお支払いください。

#### 注意事項

・請求書支払いはLINEポイント付与の対象外です。 - 請求書支払いでは、[決済履歴]に表示される履歴をもって領 収書に代えさせていただきます。

- 請求書支払いの完了後に誤って店舗でお支払いした場合、LI NE Payでは重複分を返金できませんのでご注意ください。 お支払い先によっては、50,000円以上の請求書支払いをご利
- 用いただけない場合があります。 手数料がお客さま負担の請求書の場合、お支払い時に下記の
- 手数料が加算されます。 お支払い金額が10,000円未満:64円 (税込)
- お支払い金額が10,000円以上:108円 (税込)
- スマートフォンカメラの性能によっては、バーコードが読み 取れない場合があります。

請求書支払いがご利用になれない場合は、請求書に記載され ている店舗でお支払いください。

次へ

コードリーダーの使い方や 注意事項等を確認のうえ、 「次へ」をタップします。

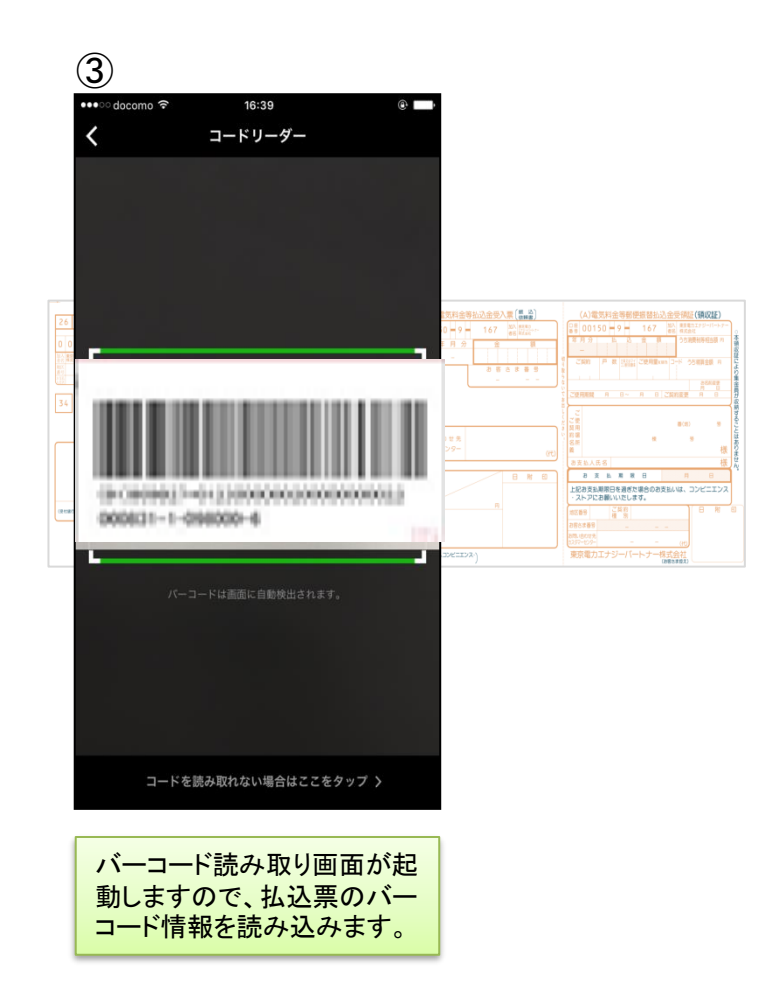

## 支払画面の流れ (LINE Pay 請求書支払い2)

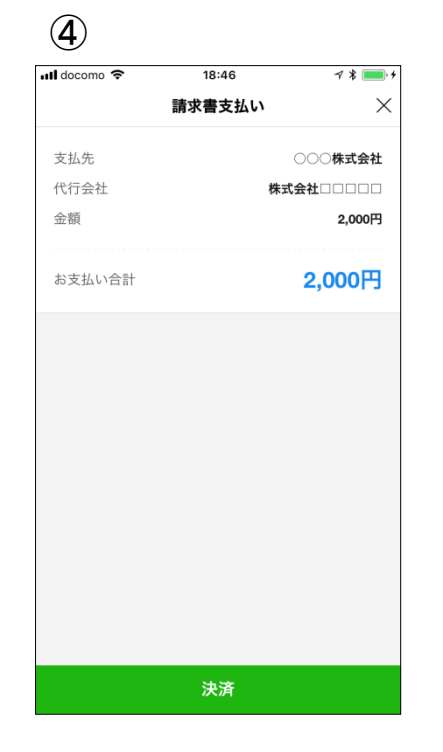

読み取りに成功しましたらお 支払金額等が表示されます。 内容を確認のうえ、「決済」を

タップします。

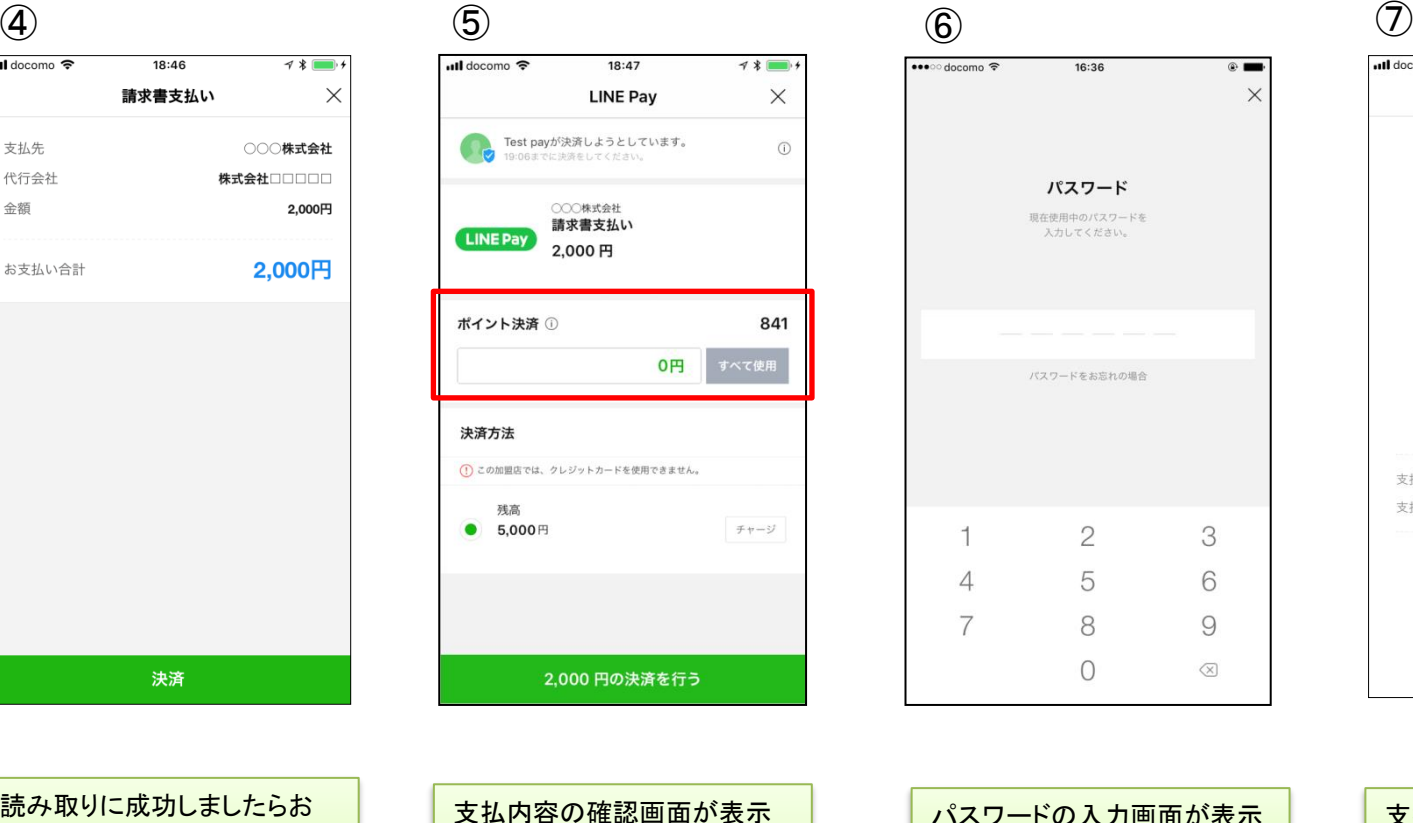

されますので、「○○円の決済

を行う」をタップします。 ※税公金をお支払いの場合、 赤枠内の表示はございません。

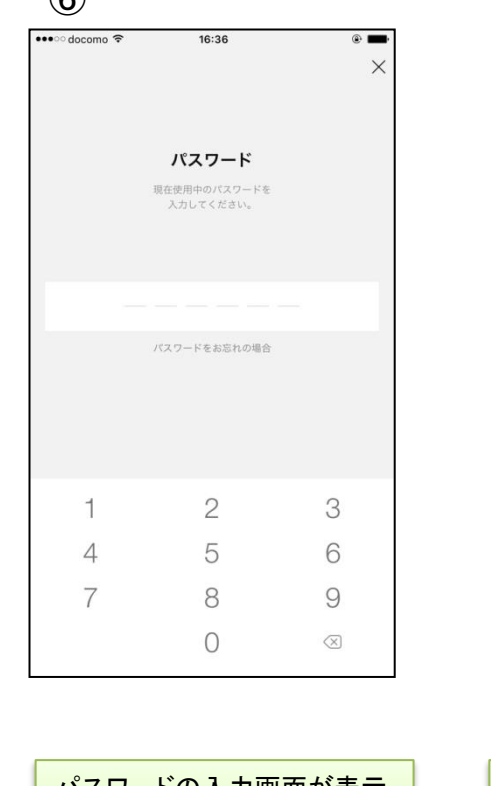

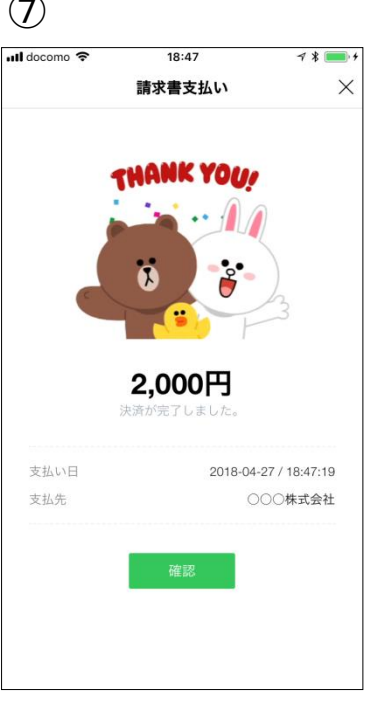

パスワードの入力画面が表示 されますので、事前に登録し たパスワードを入力します。

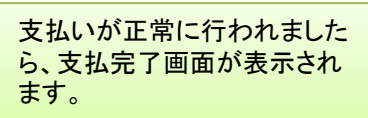

## 支払履歴画面 (LINE Pay 請求書支払い3)

### <LINE Payウォレットの決済履歴から支払履歴を確認>

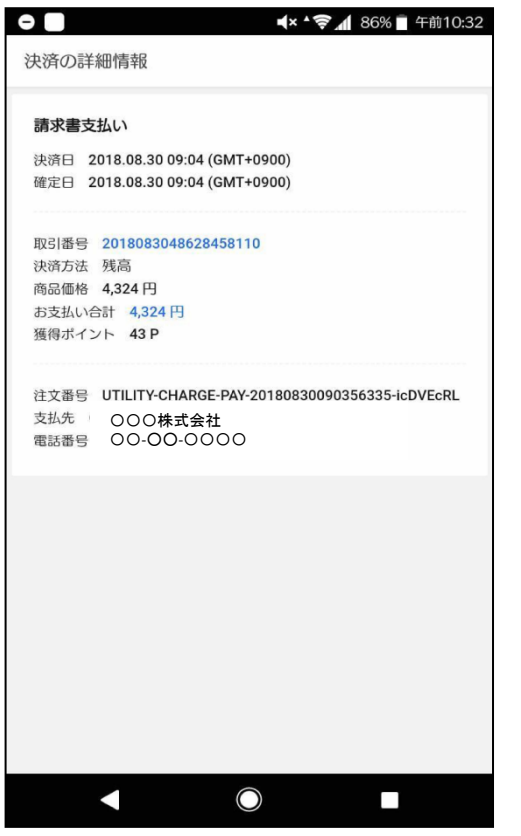

LINEウォレット画面内の「決済履歴」をタップ すると、決済の詳細情報が表示されます。

### <LINEメッセージから支払履歴を確認>

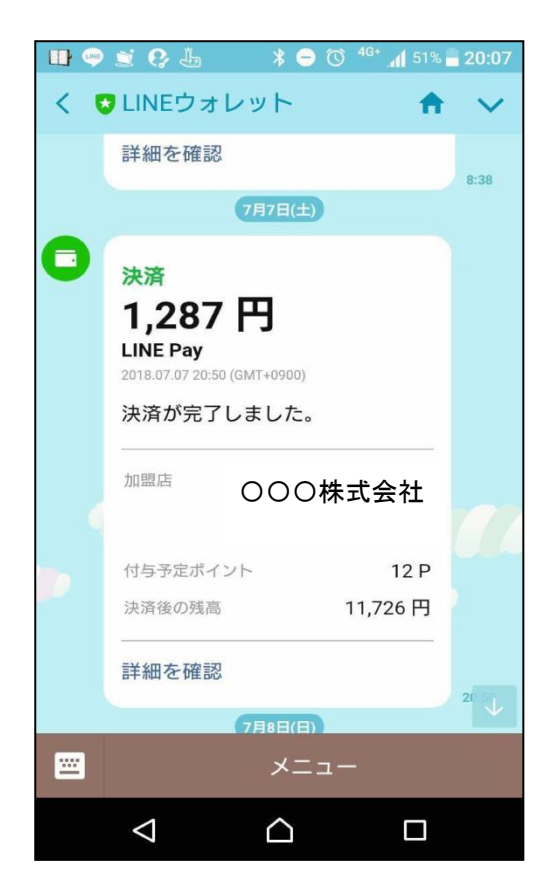

支払完了後、スマホアプリLINEへLINEウォ レットからメッセージが届き、決済が完了した ことを確認できます。

# 通帳印字 (LINE Pay 請求書支払い4)

「ライン ペイ(カ」 または 「フリコミサービス ライン ペイ(カ」 が記載されます。

■銀行口座からLINE Payへチャージした場合の通帳印字イメージ

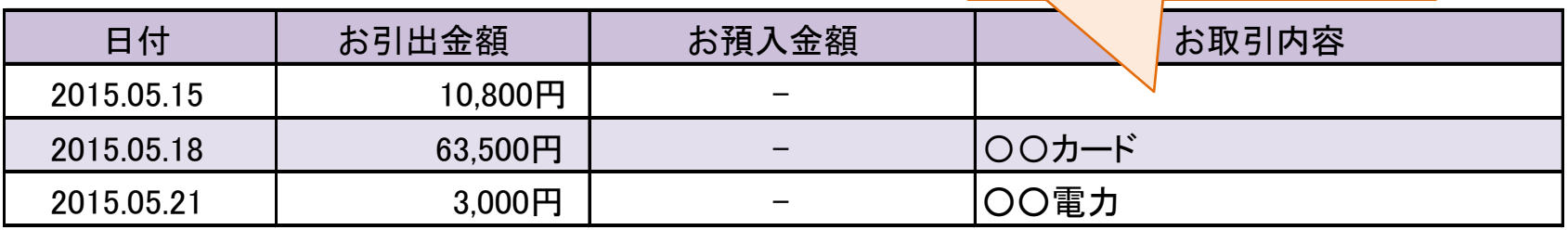

※金融機関によって、表示桁数や表示内容(漢字表記・カナ表記など)が異なる場合があります。